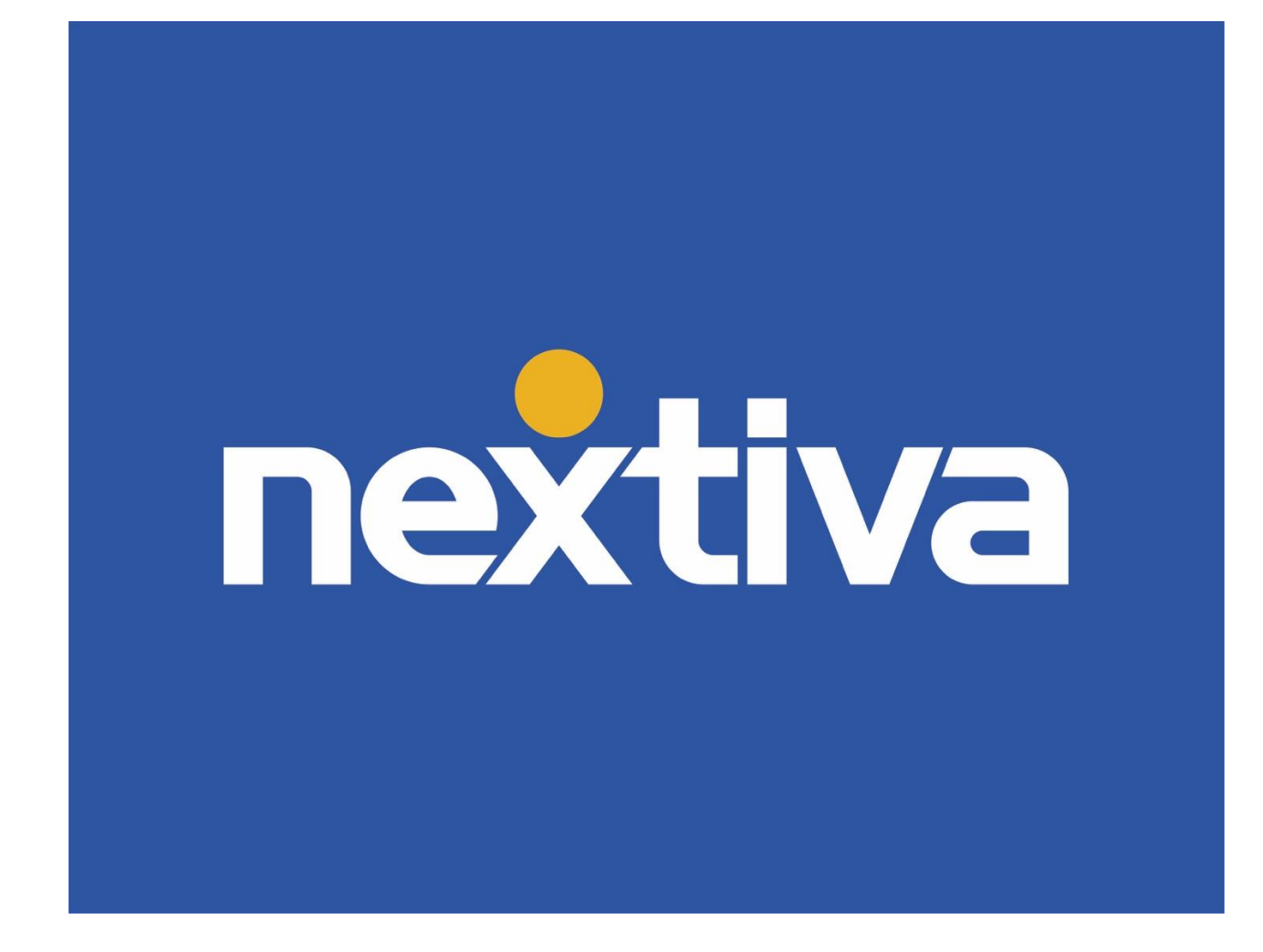

# Nextiva Unity Agent

VERSION 1.5

# **Table of Contents**

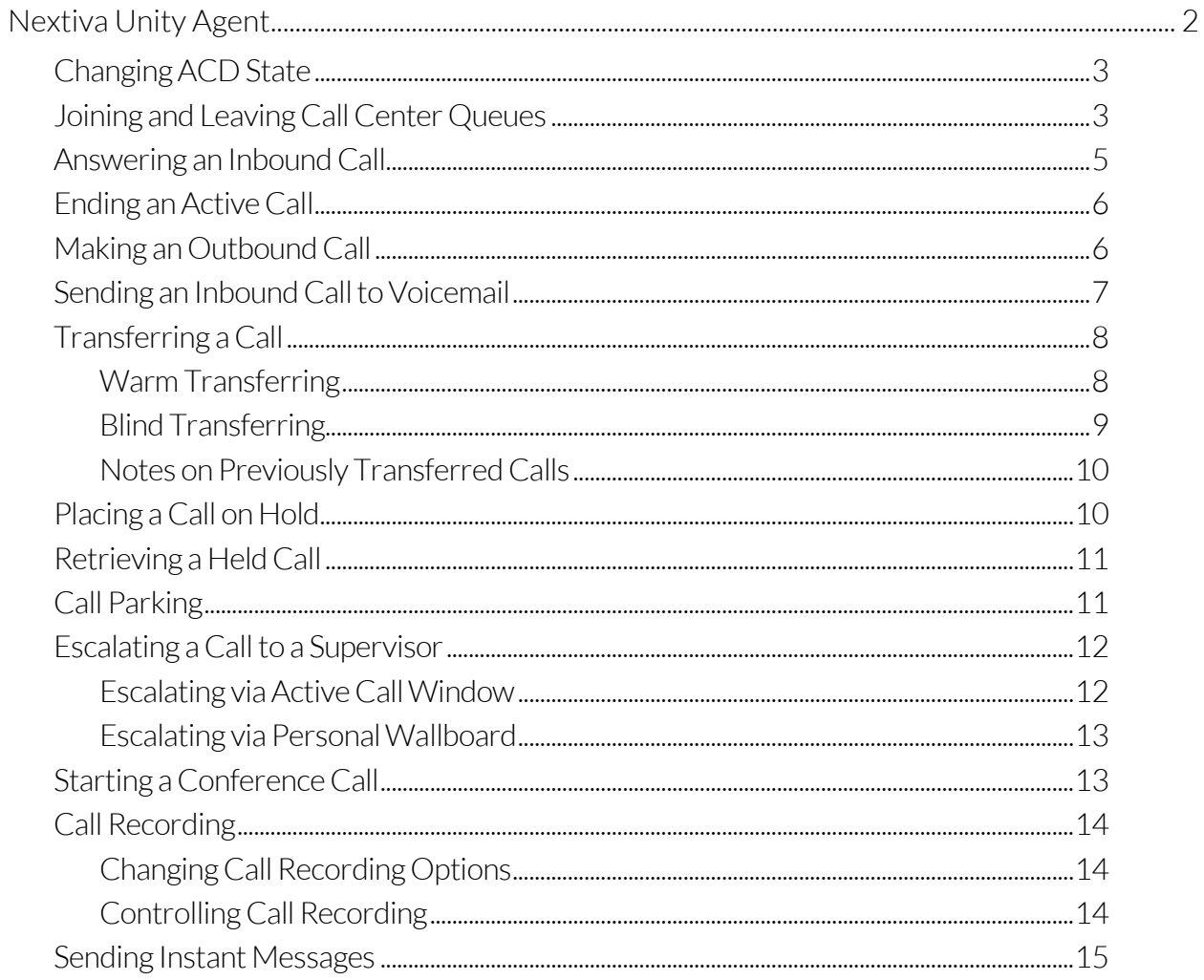

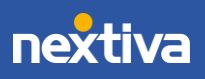

# <span id="page-2-0"></span>Nextiva Unity Agent

Nextiva Unity Agent is a powerful application designed for high call volume environments. It allows Agents to join or leave Call Center queues, change their ACD state, view personal and overall Call Center statistics, and more.

| File<br>Messaging Tools Help       |                          |                                        |                        |                        |                   |                    |                       |                           |                                 |       |       |                                                       |
|------------------------------------|--------------------------|----------------------------------------|------------------------|------------------------|-------------------|--------------------|-----------------------|---------------------------|---------------------------------|-------|-------|-------------------------------------------------------|
| Ŧ                                  | Œ                        | œ<br>$\alpha$                          | ☺                      |                        |                   |                    |                       |                           |                                 |       |       | nextiva was                                           |
| Unestate Available Wrap-up Release | Dial<br>Transfer<br>Hold | Contextor Volcemail Recording Settings |                        |                        |                   |                    |                       |                           |                                 |       |       |                                                       |
|                                    |                          |                                        | My Statis <sup>B</sup> |                        |                   |                    |                       |                           |                                 |       |       |                                                       |
| Α                                  |                          |                                        |                        |                        |                   |                    |                       |                           | <b>Overall Queue Statistics</b> |       |       |                                                       |
| Name                               | <b>Total Calls</b>       | <b>Answered Calls</b>                  | <b>Missed Calls</b>    | <b>Total Talk Time</b> | Average Talk Time | <b>Total Calls</b> | <b>Calls Answered</b> | <b>Total Missed Calls</b> | Calls In Queue                  |       |       | Longest Wait Time Average Wait Time Average Talk Time |
| <b>Billy's Computer Warehouse</b>  | $\Omega$                 | $\theta$                               | $\Omega$               | 00:00:00               | 00:00             | $\Omega$           | $\mathbf{0}$          | $\Omega$                  | $\Omega$                        | 00:00 | 00:00 | 00:00                                                 |
| Joe's Printer Warehouse            | $\mathbf{0}$             | $\mathbf{0}$                           | $\bf{0}$               | 00:00:00               | 00:00             | $\bf{0}$           | $\mathbf{0}$          | $\overline{0}$            | $\mathbf{0}$                    | 00:00 | 00:00 | 00:00                                                 |
| Ralphs Router Warehouse            | $\mathbf{0}$             | $\mathbf{0}$                           | $\mathbf{0}$           | 00:00:00               | 00:00             | $\mathbf{0}$       | $\mathbf{0}$          | $\overline{0}$            | $\mathbf{0}$                    | 00:00 | 00:00 | 00:00                                                 |
|                                    | $\overline{0}$           | $\mathbf{0}$                           | $\mathbf{0}$           | 00:00:00               | 00:00             | $\Omega$           | $\mathbf{0}$          | $\Omega$                  | $\mathbf{0}$                    | 00:00 | 00:00 | (C<br>00:00                                           |
| From                               |                          |                                        | To                     |                        |                   | Duration           |                       |                           | <b>Status</b>                   |       |       |                                                       |
|                                    |                          |                                        |                        |                        |                   |                    |                       |                           |                                 |       |       |                                                       |
|                                    |                          |                                        |                        |                        |                   |                    |                       |                           |                                 |       |       |                                                       |
|                                    |                          |                                        |                        |                        |                   |                    |                       |                           |                                 |       |       |                                                       |
|                                    |                          |                                        |                        |                        |                   |                    |                       |                           |                                 |       |       |                                                       |
|                                    |                          |                                        |                        |                        |                   |                    |                       |                           |                                 |       |       |                                                       |
|                                    |                          |                                        |                        |                        |                   |                    |                       |                           |                                 |       |       |                                                       |
|                                    |                          |                                        |                        |                        |                   |                    |                       |                           |                                 |       |       |                                                       |
|                                    |                          |                                        |                        |                        |                   |                    |                       |                           |                                 |       |       | D)                                                    |
|                                    |                          |                                        |                        |                        |                   |                    |                       |                           |                                 |       |       |                                                       |
| Contacts Call Logs Voicemail       |                          |                                        |                        |                        |                   |                    |                       |                           |                                 |       |       | My status: available in office                        |
| G<br>Œ<br>F.                       | Q                        |                                        |                        |                        |                   |                    |                       |                           |                                 |       |       |                                                       |
|                                    |                          | Phone                                  |                        |                        | <b>ACD</b> State  |                    | <b>Status</b>         |                           |                                 |       |       |                                                       |
| Aiden Brown                        |                          | 6013                                   |                        |                        |                   |                    |                       |                           |                                 |       |       |                                                       |
| Charlie Murphy                     |                          | 4806817724                             |                        |                        |                   |                    |                       |                           |                                 |       |       |                                                       |
| Charlie Williams                   |                          | 1000                                   |                        |                        | Sign-Out          |                    |                       |                           |                                 |       |       |                                                       |
| Hunter Smith                       |                          | 2064863791                             |                        |                        |                   |                    |                       | Do not disturb            |                                 |       |       |                                                       |
| <b>O</b> Jaime Howard              |                          | 6003                                   |                        |                        |                   |                    |                       |                           |                                 |       |       |                                                       |
| <b>O</b> Jordan Martinez           |                          | 4804260051                             |                        |                        |                   |                    |                       |                           |                                 |       |       |                                                       |
| Keegan Martinez                    |                          | 3609522673                             |                        |                        |                   |                    |                       |                           |                                 |       |       |                                                       |
| C Kieran Harper                    |                          | 4806817726                             |                        |                        | Available         |                    |                       |                           |                                 |       |       |                                                       |
| <b>O</b> Peyton Nelson             |                          | 6024911932                             |                        |                        | Sign-In           |                    |                       |                           |                                 |       |       |                                                       |
| <b>Quinn Smith</b>                 |                          | 1007                                   |                        |                        |                   |                    |                       | Do not disturb            |                                 |       |       |                                                       |
| River Smith                        |                          | 6001                                   |                        |                        |                   |                    |                       |                           |                                 |       |       |                                                       |
| Rowan Smith                        |                          | 6012                                   |                        |                        |                   |                    |                       |                           |                                 |       |       |                                                       |
| Skylar Taylor                      |                          | 6011                                   |                        |                        |                   |                    |                       |                           |                                 |       |       |                                                       |
| <b>O</b> Tristan Taylor            |                          | 4806817718                             |                        |                        |                   |                    |                       |                           |                                 |       |       |                                                       |

Nextiva Unity Agent Interface

A. ACD State Buttons: Users update their availability in the Call Center queue (Unavailable, Available, and Wrap-up).

> NOTE: This feature requires a Nextiva Call Center license, and the User must be assigned to a queue.

B. Call Control Buttons: Provide quick access to common phone features such as Dial, Transfer, Hold, Conference, Voicemail, Recording, Reports, Settings, etc.

> NOTE: Only features assigned to the User will be displayed. For example, if Call Recording is not assigned to the User, the option will not be displayed.

C. Personal Wallboard: View performance metrics for all Call Center(s) assigned to the User. Metrics are broken down by My Statistics, which shows the User's individual performance metrics and Overall Queue Statistics, which detail the current metrics across all call centers.

> NOTE: Statistics shown in Personal Wallboard reset every 24 hours at midnight.

- D. Active Call Window: Provides a list of all active calls and the current status (Ringing, Active, or On-Hold), including the total duration of the call.
- E. Contacts: Display up to 50 Users, including their phone number/extension, current status, and ACD state.

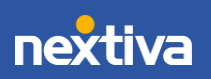

- F. Call Logs: View all Missed calls, Received calls, and Dialed calls.
- G. Voicemail: Listen and manage voicemail. Right-click any voice message to Play, Save, Delete, Call, or Copy number.

### <span id="page-3-0"></span>Changing ACD State

Users can change their availability in an assigned Call Center by selecting one of the ACD state buttons at the top of the window.

| File<br>Help<br>Messaging<br>Tools<br>Unavallable<br>Available Wrap-up Release | <b>BCDB</b><br>Dial<br>Transfer<br>Hold | Conference<br>Voicemail Recording | ω<br>Settings        |
|--------------------------------------------------------------------------------|-----------------------------------------|-----------------------------------|----------------------|
|                                                                                |                                         |                                   | <b>My Statistics</b> |
| Name                                                                           | <b>Total Calls</b>                      | <b>Answered Calls</b>             | <b>Missed Calls</b>  |
| Billy's Computer Warehouse                                                     | 0                                       | 0                                 | $\bf{0}$             |
| ◯ Joe's Printer Warehouse                                                      | 0                                       | 0                                 | 0                    |
| Ralphs Router Warehouse                                                        | 0                                       | 0                                 | 0                    |
|                                                                                | 0                                       | 0                                 | $\bf{0}$             |

ACD State Buttons

The default Agent Availability Codes include:

- Available: Available to take inbound calls from the assigned caller center queue(s).
- Unavailable: Unavailable to take inbound calls from the assigned Call Center queue(s), including the unavailable reason code if applicable (e.g. break, restroom, etc.).
- Wrap-Up: Agent is in a Wrap-up status while performing post-call work.

# <span id="page-3-1"></span>Joining and Leaving Call Center Queues

Users can join or leave Call Center queues either from the Personal Wallboard or the Tools menu.

#### Joining Queues:

Right-click the Call Center listed on the personal wallboard. Select Join Queue.

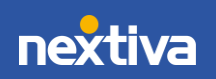

| File<br>Messaging<br><b>Tools</b>        | Help |                                                                                  |                                                |                                      |
|------------------------------------------|------|----------------------------------------------------------------------------------|------------------------------------------------|--------------------------------------|
| Unavallable<br>Available Wrap-up Release |      | $\ket{\mathbb{H}}$<br>$\mathbf{C}$<br>$\blacksquare$<br>Dial<br>Transfer<br>Hold | $\boldsymbol{\omega}$<br>$\circ$<br>Conference | Ð<br>Voicemail Recording<br>Settings |
|                                          |      |                                                                                  |                                                |                                      |
|                                          |      |                                                                                  |                                                | <b>My Statistics</b>                 |
| <b>Name</b>                              |      | <b>Total Calls</b>                                                               | <b>Answered Calls</b>                          | <b>Missed Calls</b>                  |
| <b>O</b> Billy's Computer Wareho         |      | Call queue                                                                       |                                                | 0                                    |
| O Joe's Printer Warehouse                |      |                                                                                  |                                                | 0                                    |
| Ralphs Router Warehou                    |      | Join Queue                                                                       |                                                | Ω                                    |
|                                          | C,   | <b>Refresh statistics</b>                                                        |                                                | 0                                    |
| <b>From</b>                              | ×    | Remove from personal wallboard                                                   |                                                | To                                   |
|                                          | ✓    | Show gridlines                                                                   |                                                |                                      |

Join Queue from the Personal Wallboard

### Users can also click Tools > Queues > Call Center Queue > Join Queue.

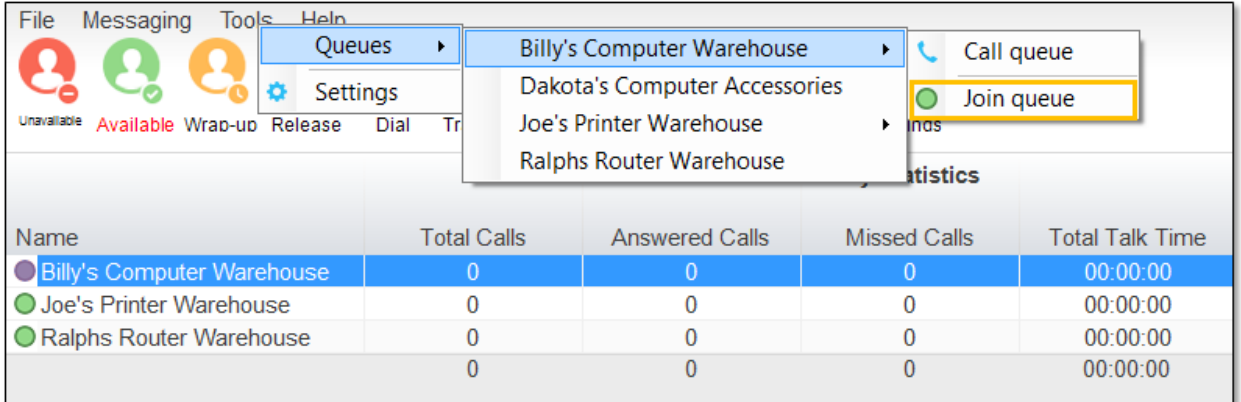

Join Queue from the Tools Menu

#### Leaving Queues:

Right-click the Call Center listed on the Personal Wallboard, and select Leave Queue.

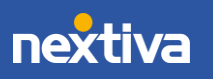

| File<br>Messaging          |    | <b>Tools</b> | Help                      |                                                        |                                |      |            |                              |                     |                      |  |  |
|----------------------------|----|--------------|---------------------------|--------------------------------------------------------|--------------------------------|------|------------|------------------------------|---------------------|----------------------|--|--|
|                            |    |              |                           | $\left( \begin{matrix} 0 \ 0 \ 0 \end{matrix} \right)$ | <b>C</b> 1 9                   |      |            | <u>രം)</u>                   |                     | 3                    |  |  |
| Unavallable                |    |              | Available Wrap-up Release | Dial                                                   | Transfer                       | Hold | Conference |                              | Voicemail Recording | Settings             |  |  |
|                            |    |              |                           |                                                        |                                |      |            |                              |                     | <b>My Statistics</b> |  |  |
| Name                       |    |              |                           |                                                        | <b>Total Calls</b>             |      |            | <b>Answered Calls</b>        |                     | <b>Missed Calls</b>  |  |  |
| Billy's Computer Warehouse |    |              |                           |                                                        | 0                              |      |            | $\bf{0}$                     |                     | $\bf{0}$             |  |  |
| Joe's Printer Warshaus     |    |              |                           |                                                        |                                |      |            | $\bf{0}$                     |                     | $\bf{0}$             |  |  |
| Ralph: Rout                |    |              | Call queue                |                                                        |                                |      |            | $\Omega$                     |                     | $\mathbf{0}$         |  |  |
|                            |    |              | Leave Queue               |                                                        |                                |      |            | $\mathbf{0}$<br>$\mathbf{0}$ |                     |                      |  |  |
|                            | C, |              | <b>Refresh statistics</b> |                                                        |                                |      |            |                              |                     |                      |  |  |
| From                       |    |              |                           |                                                        |                                |      |            |                              | To                  |                      |  |  |
|                            |    |              | Supervisors               |                                                        |                                |      | ٠          |                              |                     |                      |  |  |
|                            | ×  |              |                           |                                                        | Remove from personal wallboard |      |            |                              |                     |                      |  |  |
|                            |    |              |                           |                                                        |                                |      |            |                              |                     |                      |  |  |

Leave Queue from the Personal Wallboard

Users can also click Tools > Queues > *Call Center Queue* > Leave queue.

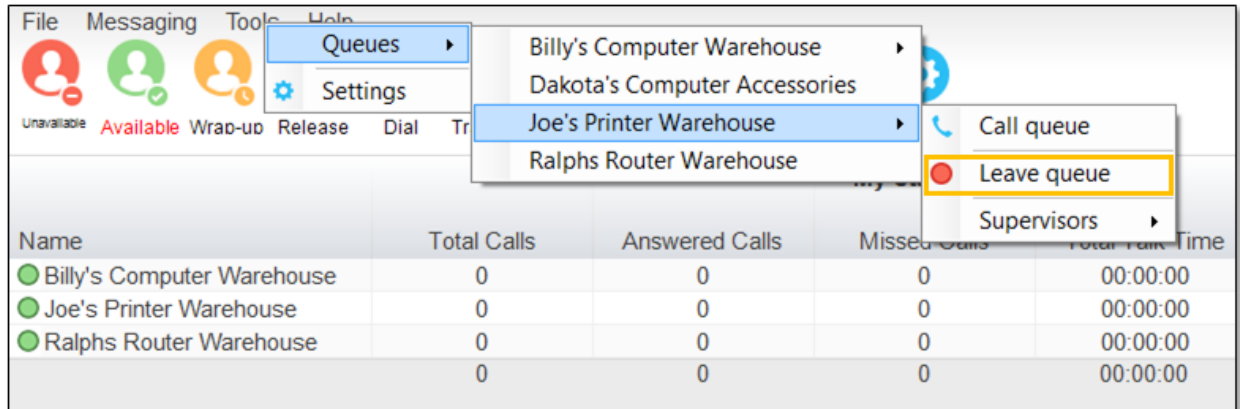

Leave Queue from the Tools Menu

# <span id="page-5-0"></span>Answering an Inbound Call

When Unity displays an incoming call, click the Answer  $\bullet$  button or double-click the Active Call Window to answer the call. The primary device will automatically answer once the call is answered in Unity.

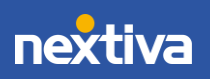

During an active call, click the new inbound call in the Active Call List. Then click Answer. The active call will automatically be placed on hold.

### <span id="page-6-0"></span>Ending an Active Call

Click the Release  $\bullet$  button to end the current active call. If multiple calls are in the Active Call List, make sure to select the call to end before clicking Release.

# <span id="page-6-1"></span>Making an Outbound Call

Users can make outbound calls from the Dial Window, Contacts Panel, Clipboard, or simply drag-and-drop the contact into the **Active Call Window**. The User's primary phone will ring once the call is initiated. Pick up the handset to establish the outbound call.

#### Making an Outbound Call Using the Dial Window:

Click the Dial  $\ddot{=}$  button and enter the phone number in the Number field. Click Enter or Ok to initiate the call.

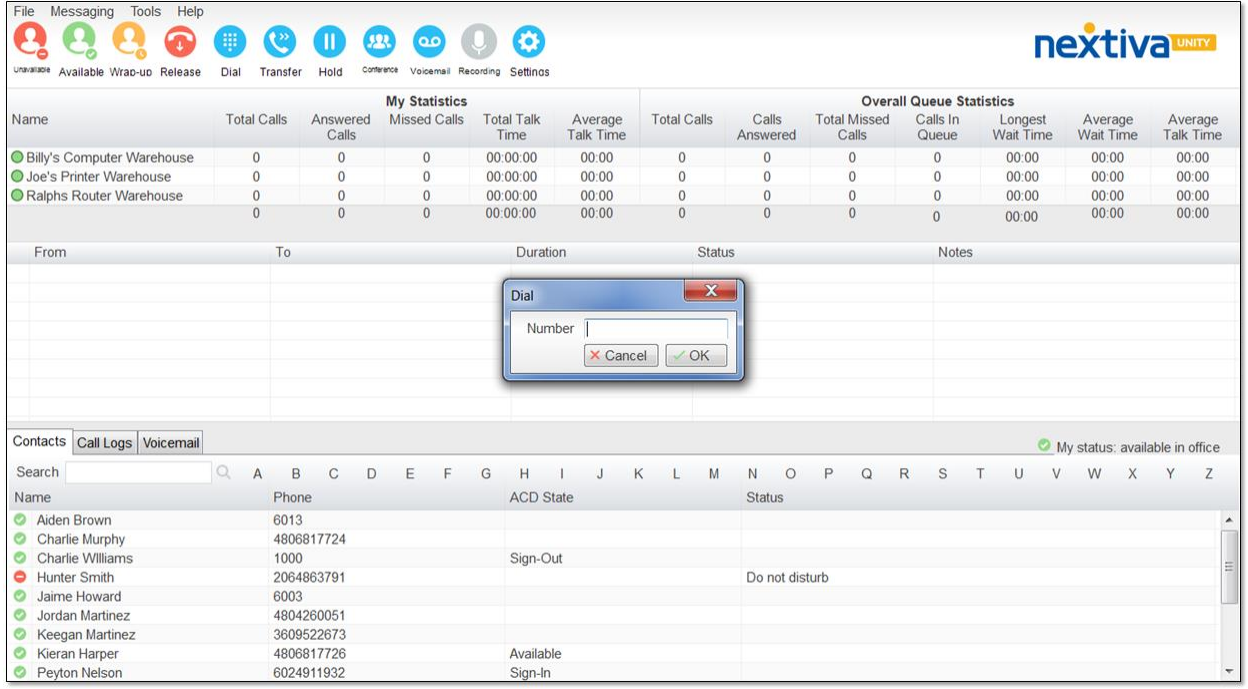

Dial Window

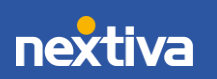

#### Making an Outbound Call Using the Contacts Panel:

Double-click or right-click the desired Contact. Select Call extension or Call number.

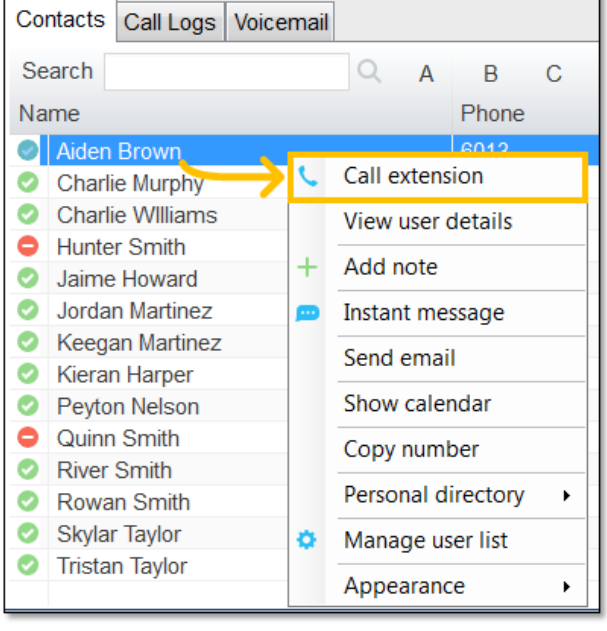

NOTE: The Call number option will only display when right-clicking an external contact.

Call Extension

#### Making an Outbound Call Using Drag-and-Drop:

Click a Contact under the Contacts panel. Drag-and-drop the contact in the Active Call Window.

The User's primary phone will ring once the call is initiated. Pick up the handset to establish the outbound call.

#### Making an Outbound Call Using Clipboard:

From any Windows application, copy a phone number to the clipboard. Click the Unity popup notification to dial the number.

# <span id="page-7-0"></span>Sending an Inbound Call to Voicemail

To send an inbound call directly to voicemail, click the Voicemail  $\bullet$  button.

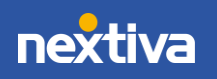

# <span id="page-8-0"></span>Transferring a Call

There are two options for transferring a call:

- A Warm Transfer (attended) allows Users to speak privately with the receiving party before transferring the call. A Warm Transfer also confirms the availability of the receiving party.
- A Blind Transfer (unattended) allows Users to send calls to an alternate extension or phone number without waiting for an answer or confirming the availability of the receiving party.

### <span id="page-8-1"></span>Warm Transferring

#### Warm Transfer Using the Transfer Button:

While on an active call, initiate a second call to the receiving party. Doing so will automatically place the first call on hold. When the receiving party is ready to take the

transfer, click the Transfer button. Select Transfer calls together.

#### Warm Transfer Using Drag-and-Drop:

Drag-and-drop an active call on top of a contact under the **Contacts** tab. Select **Warm** transfer call to extension. Click the Transfer button.

NOTE: By default, a Blind Transfer is performed automatically when dragging-anddropping an active call on top of another call, Call Center queue, or contact. However, Unity can be configured in the settings to display a menu when dropping a call onto a contact. If menu options appear when dropping the call onto a contact, select **Warm** transfer call to extension, and then click the Transfer button.

#### Warm Transfer Using Right-Click:

Right-click the contact under the Contacts tab, select Warm transfer call to extension, then click the Transfer  $\bullet$  button.

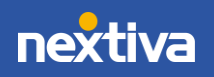

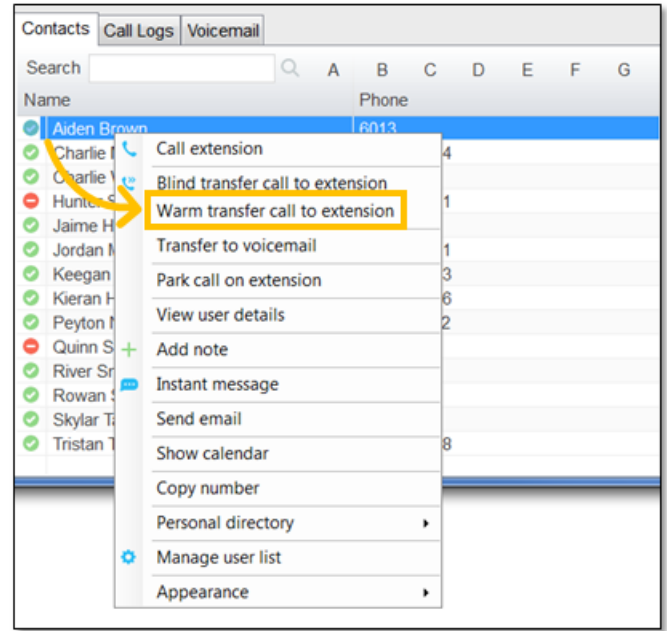

Warm Transfer to Contact Using Right-Click

### <span id="page-9-0"></span>Blind Transferring

#### Blind Transfer Using the Transfer Button:

While on an active call, click the Transfer  $\bullet$  button, enter the phone number or extension in the Transfer window, then click OK.

#### Blind Transfer Using Drag-and-Drop:

Drag-and-drop an active call on top of another call in the **Active Call Window**, a contact under the Contacts tab, or a Call Center queue to perform a Blind transfer.

NOTE: By default, a Blind transfer is performed automatically when dragging-anddropping an active call on top of another call, Call Center queue, or contact. However, Unity can be configured to display a menu when dropping a call onto a contact. If menu options appear when dropping the call onto a contact, select Blind transfer call to extension.

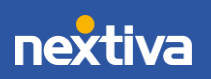

9

#### Blind Transfer Using Right-Click:

Right-click the contact under the Contacts tab. Select Blind transfer call to extension.

|                                                                                                    | Contacts Call Logs Voicemail                                                                                                    |        |             |             |   |    |   |   |
|----------------------------------------------------------------------------------------------------|----------------------------------------------------------------------------------------------------|--------|-------------|-------------|---|----|---|---|
| Search                                                                                                    |                                                                                                    | A<br>Q | B           | $c -$       | D | E. | F | G |
| Name                                                                                                    |                                                                                                    |        | Phone       |             |   |    |   |   |
| <b>Aiden Brown</b><br>Charlie I<br>Chan <sub>n</sub> 1.<br>Hunter S<br>Jaime H<br>Jordan N<br>Keegan<br>Kieran H<br>Peyton I<br>$Quinn S$ +<br>River Srl<br>Rowan!<br>Skylar T | Call extension<br>Blind transfer call to extension<br>Warm transfer call to extension<br><b>Transfer to voicemail</b><br>Park call on extension<br>View user details<br>Add note<br>Instant message<br>Send email |        | <b>R013</b> | 4<br>3<br>6 |   |    |   |   |
| Tristan <sup>1</sup>                                                                                                    | Show calendar<br>Copy number<br>Personal directory<br>Manage user list<br>۰<br>Appearance                                                                                                    |        |             | R<br>٠      |   |    |   |   |

Blind Transfer Using Right-Click

### <span id="page-10-0"></span>Notes on Previously Transferred Calls

During an incoming call, Unity automatically displays a note in the Active Call Window under the Notes column if the call was previously transferred to another User.

| <b>Barry Simpson</b><br>00:18<br>Call parked for Andrew Smith<br>Chris Tutt | From | <b>Duration</b> | <b>Status</b> | <b>Notes</b>                           |
|-----------------------------------------------------------------------------|------|-----------------|---------------|----------------------------------------|
|                                                                             |      |                 |               | Previously transferred to Andrew Smith |
|                                                                             |      |                 |               |                                        |
|                                                                             |      |                 |               |                                        |

Incoming Call Notes

# <span id="page-10-1"></span>Placing a Call on Hold

To place an active call on hold, press the **Hold**  $\bullet$  button. NOTE: If there are multiple calls in the active call window, select the desired call before pressing Hold.

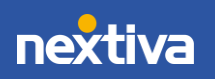

# <span id="page-11-0"></span>Retrieving a Held Call

To retrieve a held call, press the **Retrieve C** button or double-click the call to retrieve it. NOTE: If there are multiple calls in the active call window, select the desired call before pressing Retrieve.

# <span id="page-11-1"></span>Call Parking

Users can park calls on another Users extension and have the call redirected back to the original User who parked the call if the call is not retrieved. The call stays in the Active Call Window with a "Parked" status, as shown below, until the call is retrieved.

| Call parked for Andrew Smith<br>Barry Simpson<br>00:18<br>Previously transferred to Andrew Smith<br>Chris Tutt |  |
|----------------------------------------------------------------------------------------------------|--|
|                                                                                                    |  |
|                                                                                                    |  |
|                                                                                                    |  |

Call Parked on Extension

### To Park a Call on Extension:

- 1. Select the call in the **Active Call Window** (if multiple calls are present).
- 2. Right-click the User in the Contacts list, and select Park call on extension.

#### To Retrieve Parked Calls:

Once a call has been parked on a User's extension, a pop-up window appears. To retrieve the parked call, Users can click the Pickup Call button or the pop-up window. If the call is not retrieved, it redirects back to the original User who parked the call.

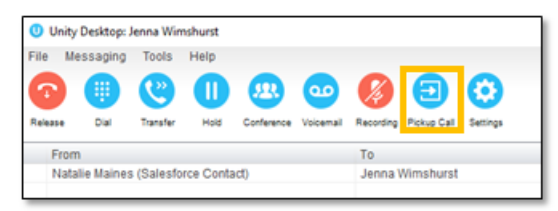

Pickup Call Button

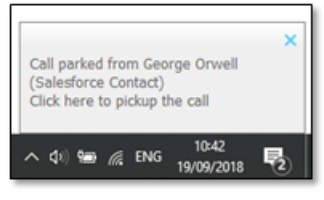

Call Pop-Up

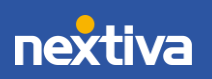

#### Configuring Call Park Retrieval:

- 1. Navigate to Settings > Call Control> Call Park Retrieve.
- 2. Click Allow me to retrieve parked calls.
- 3. Select to be notified via Nextiva Unity toast notification or Windows balloon.
- <span id="page-12-0"></span>4. Click OK.

# Escalating a Call to a Supervisor

Users can quickly escalate calls to a Supervisor queue by right-clicking the active call under the **Active Call Window** or the Call Center queue under the personal wallboard. Unity allows standard and emergency call escalations, and both types of escalations can only be performed on Call Center calls.

- Standard Escalation: Standard escalations allow the User to speak with the Supervisor without conferencing in the remote party, similar to a Warm Transfer. Calls can be escalated to a specific Supervisor or to the first Supervisor who is available. The Agent's Unity client will automatically place the call on hold, then dial the extension of the Supervisor as an escalated call. At any time, the User can release the escalated call, transfer, or conference both calls together if required.
- Emergency Escalation: Emergency escalation allows the User to immediately conference in a Supervisor with the remote party. When performing an Emergency Escalation, Unity will place any active calls on hold, then dial the selected Supervisor or the first Supervisor who is available.

### <span id="page-12-1"></span>Escalating via Active Call Window

From the Active Call Window, right-click the active call > Supervisors > Supervisor > Call Escalate (Standard Escalation), or Instant conference/emergency escalate (Emergency Escalation).

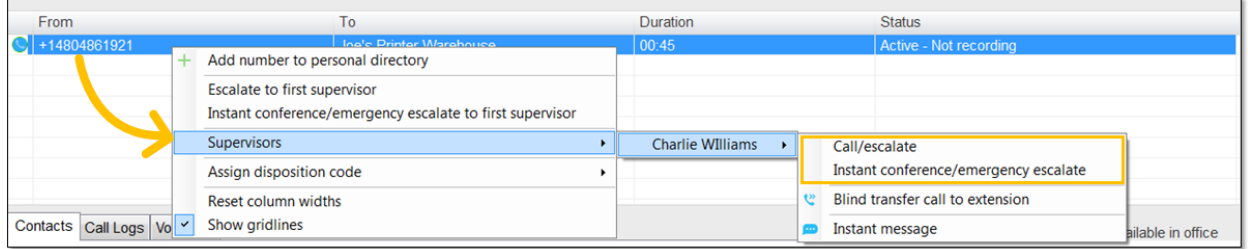

Escalating via Active Call Window

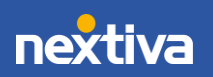

Users can also select Escalate to first supervisor (Standard Escalation) or Instant conference/emergency escalate to first supervisor (Emergency Escalation) to escalate the call to the first available supervisor.

### <span id="page-13-0"></span>Escalating via Personal Wallboard

From the personal wallboard, right-click the Call Center queue > Supervisors > Supervisor > Call Escalate (Standard Escalation), or Instant conference/emergency escalate (Emergency Escalation).

|                                                                                 |                                                                |                           |                                |  | <b>My Statistics</b> |        |                  |                                  |                    |                                       |                              | <b>Overall Queue Statistics</b> |                      |
|---------------------------------------------------------------------------------|----------------------------------------------------------------|---------------------------|--------------------------------|--|----------------------|--------|------------------|----------------------------------|--------------------|---------------------------------------|------------------------------|---------------------------------|----------------------|
| Name                                                                            | <b>Total Calls</b><br><b>Missed Calls</b><br>Answered<br>Calls |                           |                                |  |                      |        |                  |                                  | <b>Total Calls</b> | Calls<br>Answered                     | <b>Total Missed</b><br>Calls | Calls In<br>Queue               | Longest Wait<br>Time |
| <b>O Billy's Computer Warehouse</b><br>$\mathbf{0}$<br>$\bf{0}$<br>$\mathbf{0}$ |                                                                |                           |                                |  |                      |        | 00:00            |                                  | $\bf{0}$           | $\mathbf{0}$                          | $\overline{0}$               | $\bf{0}$                        | 00:00                |
| O Joe's Printer Wal                                                             | Call queue                                                     |                           |                                |  |                      |        | 01:09            |                                  |                    |                                       | $\Omega$                     | $\Omega$                        | 00:00                |
| Ralp s Router V<br>Transfer call to queue                                       |                                                                |                           |                                |  |                      |        | 00:00            |                                  | $\Omega$           | $\Omega$                              | $\mathbf{0}$                 | $\Omega$                        | 00:00                |
|                                                                                 |                                                                |                           |                                |  |                      | :01:04 | 00:23            |                                  |                    |                                       | $\mathbf{0}$                 | $\overline{0}$                  | 00:00                |
|                                                                                 |                                                                | <b>Leave Queue</b>        |                                |  |                      |        |                  |                                  |                    |                                       |                              |                                 |                      |
| From                                                                            | c                                                              | <b>Refresh statistics</b> |                                |  |                      |        |                  |                                  | <b>Duration</b>    |                                       |                              | <b>Status</b>                   |                      |
| +14804861921<br>w                                                               |                                                                |                           |                                |  |                      |        | 00:19            |                                  |                    |                                       | Active - Not recording       |                                 |                      |
|                                                                                 | Escalate to first supervisor                                   |                           |                                |  |                      |        |                  |                                  |                    |                                       |                              |                                 |                      |
|                                                                                 | Instant conference/emergency escalate to first supervisor      |                           |                                |  |                      |        |                  |                                  |                    |                                       |                              |                                 |                      |
|                                                                                 |                                                                | Supervisors               |                                |  |                      | Þ.     | Charlie WIlliams |                                  | Call/escalate      |                                       |                              |                                 |                      |
|                                                                                 |                                                                |                           | Remove from personal wallboard |  |                      |        |                  |                                  |                    | Instant conference/emergency escalate |                              |                                 |                      |
|                                                                                 | Show gridlines<br>$\checkmark$                                 |                           |                                |  |                      |        |                  | Blind transfer call to extension |                    |                                       |                              |                                 |                      |
|                                                                                 |                                                                |                           |                                |  |                      |        |                  | .                                | Instant message    |                                       |                              |                                 |                      |
| Contacts   Call Logs   Voicemail                                                |                                                                |                           |                                |  |                      |        |                  |                                  |                    |                                       |                              |                                 |                      |

Escalating via Personal Wallboard

Users can also select Escalate to first supervisor (Standard Escalation) or Instant conference/emergency escalate to first supervisor (Emergency Escalation) to escalate the call to the first available Supervisor.

# <span id="page-13-1"></span>Starting a Conference Call

1. While on an active call, click the **Dial D** button. Enter the phone number of the third party.

> NOTE: Users can also double-click on any contact under the Contacts tab or call listed under the Call Logs tab to join the conference call.

2. Once the third party answers the call, click the **Conference**  $\mathbf{B}$  button.

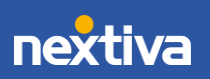

# <span id="page-14-0"></span>Call Recording

Users may be able to manage Call Recordings, depending on the account configuration and Agent permissions. If this service is assigned to the User, the Call Recording button will be displayed under the Call Control buttons.

### <span id="page-14-1"></span>Changing Call Recording Options

Right-click the **Recording**  $\bullet$  button to select one of the following options:

- Always: All calls are automatically recorded from the beginning of the call. There is no option to pause or stop recording.
- On-Demand: Calls are not automatically recorded, but recording can be started at any time during an active call, and the entire call will be recorded from the beginning.
- Never: Calls are never recorded, and the feature is disabled.
- Always with Pause/Resume: All calls are automatically recorded from the beginning of the call, but recording can be paused and resumed.
- On-Demand with User Initiated Start: Calls are not automatically recorded from the beginning of the call, but recording can be started and paused at any time.

### <span id="page-14-2"></span>Controlling Call Recording

Users can start, stop, pause, and resume Call Recording depending on the Call Recording option selected by clicking the Recording  $\boldsymbol{\Theta}$  button. The Active Call List will also indicate the recording status of the call.

| File<br>Tools<br>Help<br>Messaging<br>unaratable Wrap-up Release | 冊<br>Dial<br>Transfer | Conference<br>Hold | 00<br>Voicemail Red     | Pause recording<br>Stop recording |                      |                    |                    |                              |                                 |                      | <b>nextival</b>      |                      |
|------------------------------------------------------------------|-----------------------|--------------------|-------------------------|-----------------------------------|----------------------|--------------------|--------------------|------------------------------|---------------------------------|----------------------|----------------------|----------------------|
|                                                                  |                       |                    | <b>My Statistics</b>    |                                   |                      |                    |                    |                              | <b>Overall Queue Statistics</b> |                      |                      |                      |
| Name                                                             | <b>Total Calls</b>    | Answered<br>Calls  | Missed Calls            | <b>Total Talk</b><br>Time         | Average Talk<br>Time | <b>Total Calls</b> | Calls.<br>Answered | <b>Total Missed</b><br>Calls | Calls In<br>Queue               | Longest Wait<br>Time | Average Wait<br>Time | Average Talk<br>Time |
| Billy's Computer Warehouse                                       | $\mathbf{0}$          | $\mathbf{0}$       | $\mathbf{0}$            | 00:00:00                          | 00:00                | $\mathbf{0}$       | $\mathbf{0}$       | $\bf{0}$                     | $\mathbf{0}$                    | 00:00                | 00:00                | 00:00                |
| O Joe's Printer Warehouse                                        |                       |                    | 0                       | 00:03:38                          | 01:16                |                    | 3                  | $\mathbf{0}$                 | $\Omega$                        | 00:00                | 00:03                | 01:12                |
| Ralphs Router Warehouse                                          | $\Omega$              | $\Omega$           | $\overline{0}$          | 00:00:00                          | 00:00                | $\overline{0}$     | $\Omega$           | $\mathbf{0}$                 | $\Omega$                        | 00:00                | 00:00                | 00:00                |
|                                                                  | 3                     | 3                  | $\mathbf{0}$            | 00:03:38                          | 00:25                | 3                  | 3                  | $\mathbf{0}$                 | $\Omega$                        | 00:00                | 00:01                | 00:24                |
| From                                                             |                       | To                 |                         |                                   |                      | Duration           |                    |                              | <b>Status</b>                   |                      |                      |                      |
| $\bigodot$ +14804861921                                          |                       |                    | Joe's Printer Warehouse |                                   |                      | 00:30              |                    |                              | Active - Recording              |                      |                      |                      |

Call Recording Status

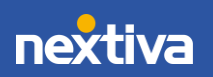

# <span id="page-15-0"></span>Sending Instant Messages

Send and receive instant messages between any Nextiva Unity User (Reception, Agent, or Supervisor). Users can send messages from the Personal Wallboard, Contacts tab, Agent Activity tab, and the Tools menu. Instant messages can only be sent to other Nextiva Unity Users. If the contact is not a Nextiva Unity User, the instant message option will not be displayed. Messages sent to offline Users will be delivered once the recipient opens Unity.

#### Sending Instant Messages Using the Personal Wallboard:

- 1. Right-click on the Call Center under the Personal Wallboard.
- 2. Select Agents > Agent > Instant message.

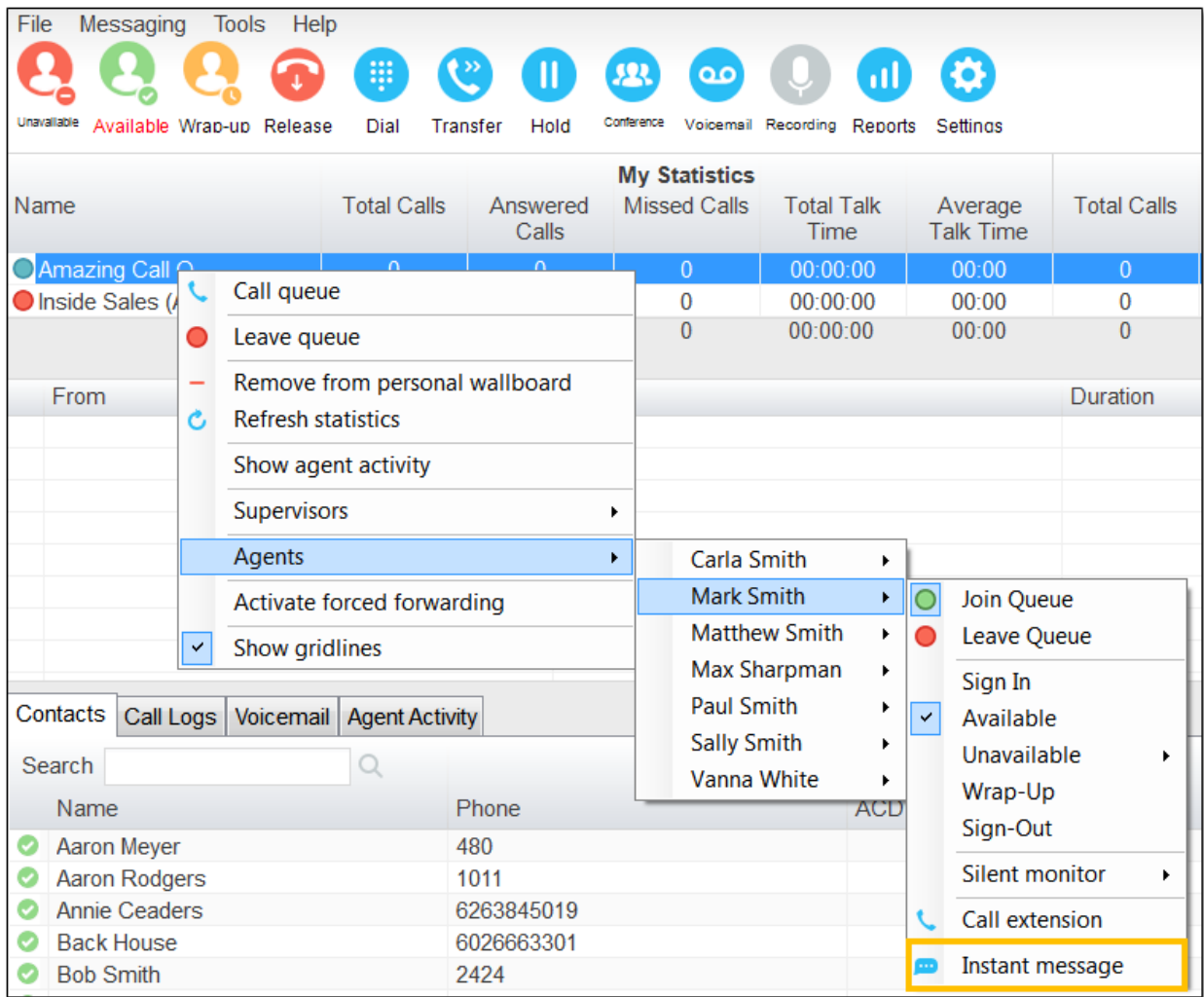

Sending an Instant Message via Personal Wallboard

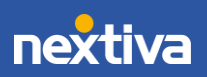

#### Sending Instant Messages Using the Contacts Tab:

- 1. Click the Contacts tab.
- 2. Right-click on the Contact and select Instant message.

|   | Contacts         |                | Call Logs   Voicemail   Agent Activity |      |            |
|---|------------------|----------------|----------------------------------------|------|------------|
|   | Search           |                |                                        |      |            |
|   | Name             |                |                                        |      | Phone      |
|   |                  | Aaron Meyer    |                                        | 480  |            |
|   | Aaro             | Call extension |                                        | 1011 |            |
|   | Ann              |                |                                        |      | 626384501  |
|   | <b>Bac</b>       |                | View user details                      |      | 602666330  |
|   | <b>Bob</b>       |                | Instant message                        | 2424 |            |
|   | <b>Britt</b>     |                |                                        | 0258 |            |
|   | <b>Bru</b>       | Send email     |                                        | 9834 |            |
| υ | <b>Bru</b>       | Copy number    |                                        |      | 1500       |
|   | brur             |                |                                        | 9514 |            |
|   | Carl             |                | Personal directory                     |      | 6023621753 |
|   | Cou <del>Q</del> |                | Manage user list                       |      | 4565       |
|   | Dorl             |                |                                        | 2019 |            |
|   | Elto             | Appearance     |                                        | 2425 |            |

Sending an Instant Message via Contacts Tab

#### Sending Instant Messages Using the Tools Menu:

1. Click Tools > Call Centers > Call Center Queue > Agents > Agent > Instant Message.

| File<br>Messaging<br>Todf                | Call centers<br><b>Settings</b> | ⋒                 | <b>Report Viewer</b><br><b>Amazing Call Q</b>         | $\mathbf{r}$           | Call queue                        |              |   |                                                                       |              |                                 | ne)                         |                             |
|------------------------------------------|---------------------------------|-------------------|-------------------------------------------------------|------------------------|-----------------------------------|--------------|---|-----------------------------------------------------------------------|--------------|---------------------------------|-----------------------------|-----------------------------|
| Unavaliable<br>Available Wrap-up Release | Dial<br>Trans                   |                   | Basic Queue (Agent only)<br>Inside Sales (Agent only) | ٠                      | Leave queue<br><b>Supervisors</b> |              |   |                                                                       |              | <b>Overall Queue Statistics</b> |                             |                             |
| Name                                     | <b>Total Calls</b>              | Answered<br>Calls | <b>Missed Calls</b>                                   | <b>Total T</b><br>Time | Agents                            |              | ٠ | <b>Total Missed</b><br>$C$ alle<br><b>Carla Smith</b><br>$\mathbf{F}$ |              | Calls In<br>Queue               | <b>Longest Wait</b><br>Time | Average<br><b>Wait Time</b> |
| Amazing Call Q                           | $\mathbf{0}$                    | $\mathbf 0$       | $\mathbf{0}$                                          | 00:00:                 | Activate forced forwarding        |              |   | <b>Mark Smith</b><br>$\mathbf{F}$                                     | $\circ$      | Join Queue                      |                             | 00:00                       |
| Inside Sales (Agent only)                | $\bf{0}$                        | $\bf{0}$          | $\mathbf{0}$                                          | 00:00:00               | 00:00                             |              |   | <b>Matthew Smith</b><br>٠                                             |              | <b>Leave Queue</b>              |                             | 00:00                       |
|                                          | $\mathbf{0}$                    | $\mathbf{0}$      | $\mathbf{0}$                                          | 00:00:00               | 00:00                             | $\mathbf{0}$ |   | Max Sharpman<br>٠<br><b>Paul Smith</b><br>٠                           |              | Sign In                         |                             | 00:00                       |
| From                                     |                                 | To                |                                                       |                        |                                   | Duration     |   | <b>Sally Smith</b><br>٠                                               | $\checkmark$ | Available<br><b>Unavailable</b> | ٠                           |                             |
|                                          |                                 |                   |                                                       |                        |                                   |              |   | Vanna White<br>٠                                                      |              | Wrap-Up                         |                             |                             |
|                                          |                                 |                   |                                                       |                        |                                   |              |   |                                                                       |              | Sign-Out                        |                             |                             |
|                                          |                                 |                   |                                                       |                        |                                   |              |   |                                                                       |              |                                 | <b>Silent monitor</b><br>٠  |                             |
|                                          |                                 |                   |                                                       |                        |                                   |              |   |                                                                       |              |                                 | Call extension              |                             |
|                                          |                                 |                   |                                                       |                        |                                   |              |   |                                                                       |              |                                 | Instant message             |                             |

Sending an Instant Message via Tools Menu

For additional assistance, please contact a member of our Amazing Service team by emailing [support@nextiva.com](mailto:support@nextiva.com) to immediately open a case.

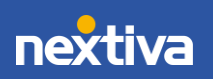